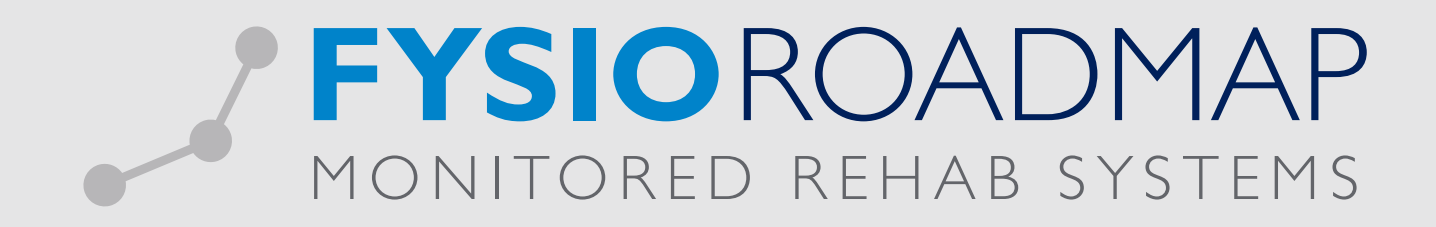

# HANDLEIDING Afspraak zonder patiënt

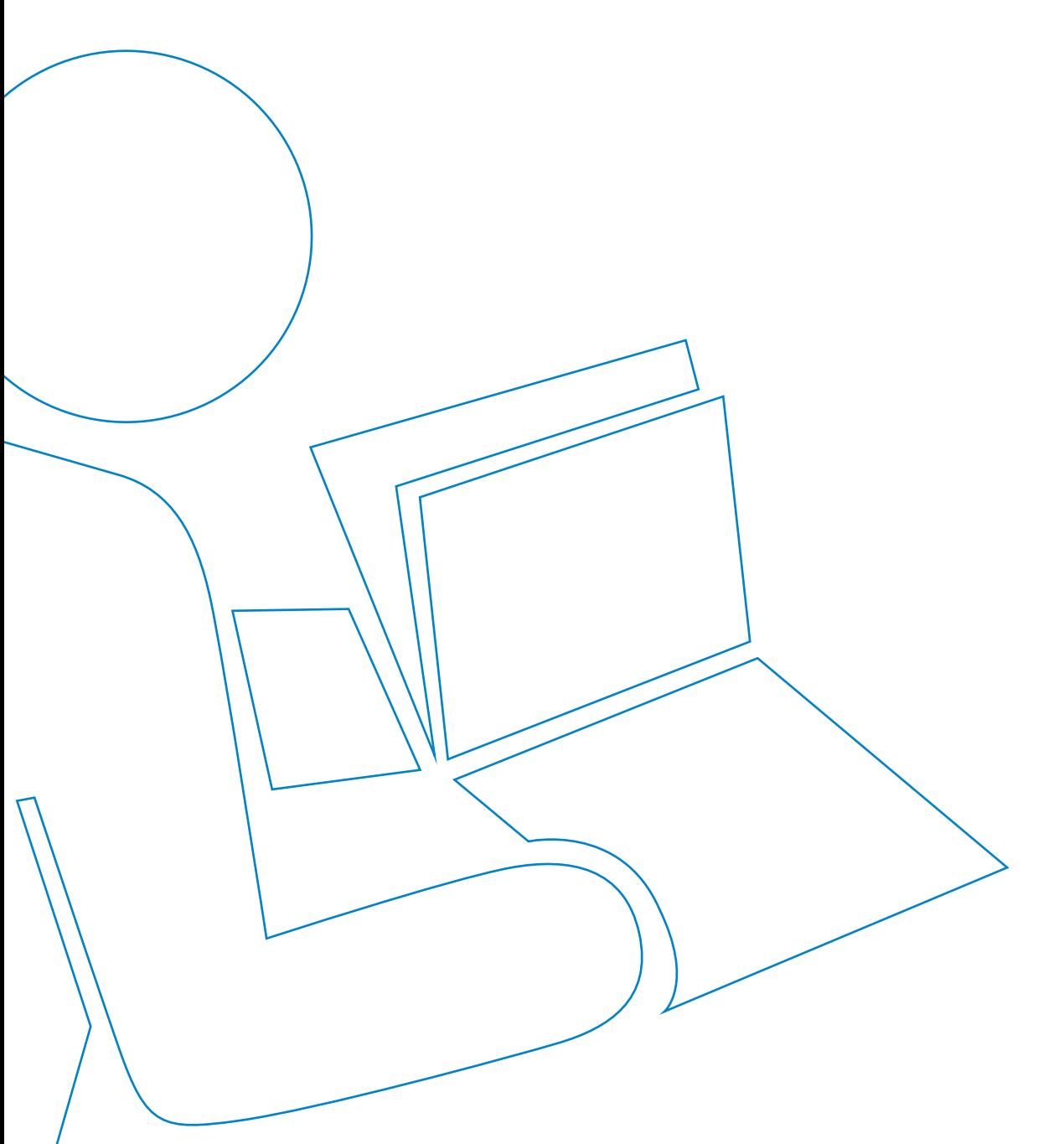

## AFSPRAAK ZONDER PATIENT.

Om verschillende redenen kan het handig zijn om een afspraak zonder patiënt in de agenda te plaatsen. Dit kan gaan om een vergadering met alle medewerkers of om een afspraak met bijvoorbeeld een schilder. In dit document wordt uitgelegd hoe deze afspraken gepland/gemaakt kunnen worden.

## STANDAARD ONDERWERPEN

Als er wordt gewerkt met standaard onderwerpen, is het handig om deze onderwerpen aan te maken in de stambestanden. Dit kan gedaan worden door te gaan naar Stambestanden - Agenda - Afspraak onderwerpen. Hier kunnen onderwerpen worden bewerkt.

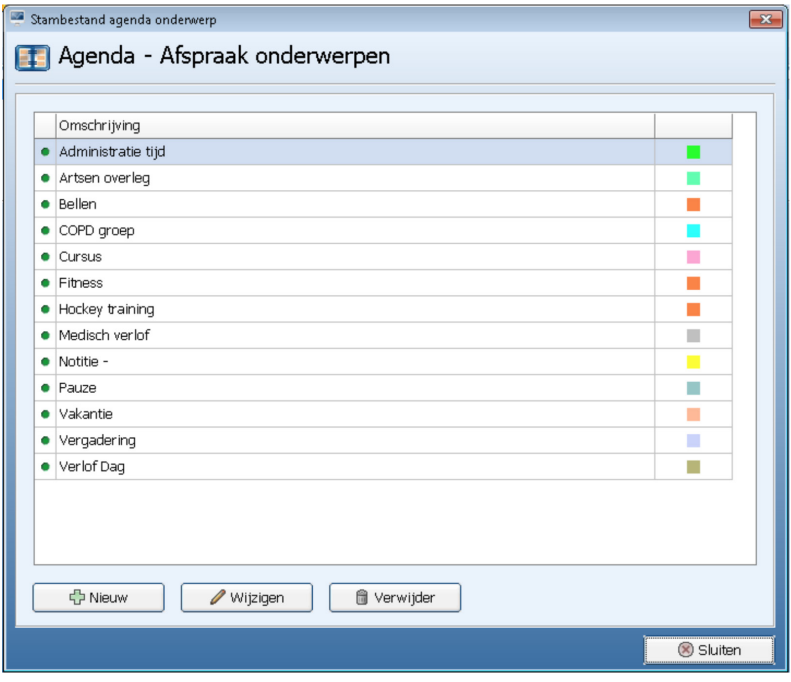

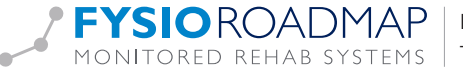

# HET MAKEN VAN DE AFSPRAAK

Een afspraak zonder patiënt kan gemaakt worden door te dubbelklikken in de agenda of door te klikken op de knop Nieuwe afspraak in de taakbalk. Daarna dient er gekozen te worden voor het tabblad 'Afspraak zonder patiënt'.

In het tabblad kan:

- 1. Een onderwerp gekozen worden zoals aangemaakt in de stambestanden.
- 2. Een Titel genoteerd worden.
- 3. Een vinkje geplaatst worden bij 'Niet conflicteren met andere afspraken'.
	- Dit vinkje betekent dat de afspraak de agenda niet blokkeert. Er kunnen zonder meldingen afspraken overheen gemaakt worden en de wizard zal dit tijdstip ook nog gewoon als optie weergeven.
- 4. Een vinkje geplaatst worden bij 'Geen rekening houden met rooster en openingstijden bij het zoeken naar beschikbare momenten'
	- Dit vinkje betekent dat de wizard het eerste tijdstip zal berekenen dat geen enkele van de geselecteerde medewerkers reeds een afspraak heeft. Door dit vinkje aan te zetten, kan er eenvoudig een vergadering worden ingepland met alle medewerkers van alle vestigingen.

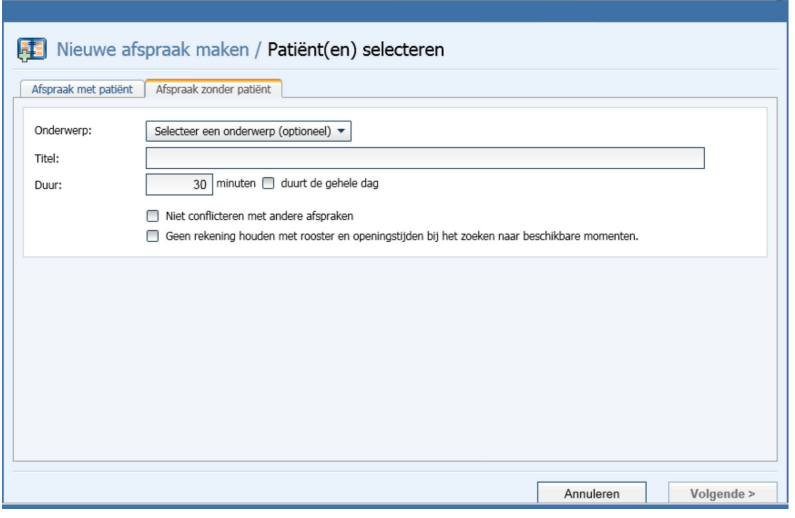

## VOORBEELD 1

In onderstaand voorbeeld is er geklikt op de knop 'Nieuwe afspraak'. Daarna is het tabblad Afspraak zonder patiënt geselecteerd. Er wordt een vergadering ingepland voor alle medewerkers uit alle vestigingen. Daarom wordt het vinkje 'Geen rekening houden met...' aangevinkt.

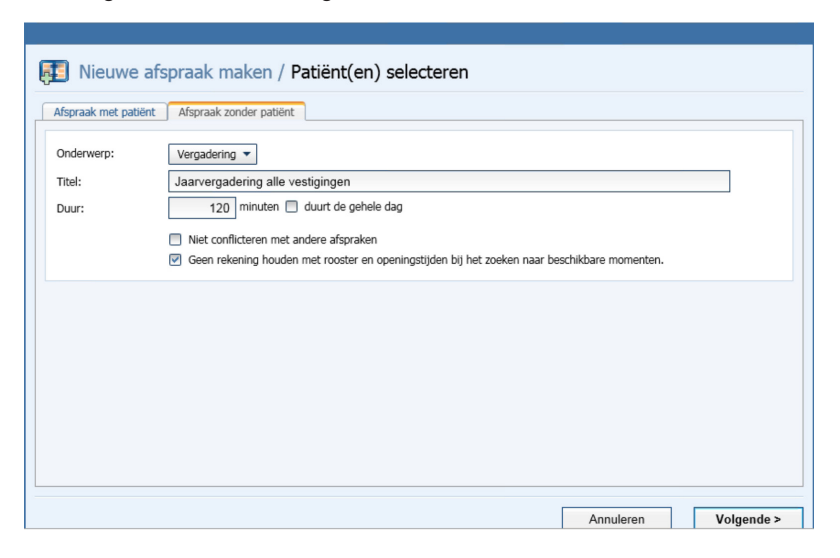

Na het klikken op Volgende verschijnt het volgende scherm.

- Alle vestigingen zijn geselecteerd, omdat dat ook in de huidige agendaview zo is.
- De Fysiotherapeut, Test is geselecteerd, omdat dat ook in de huidige agendaview zo is.
- De vanaf datum en tijd staan op 10-12-2015 17:20, omdat dat de eerst mogelijke tijd is (in de toekomst), die gekozen kan worden.

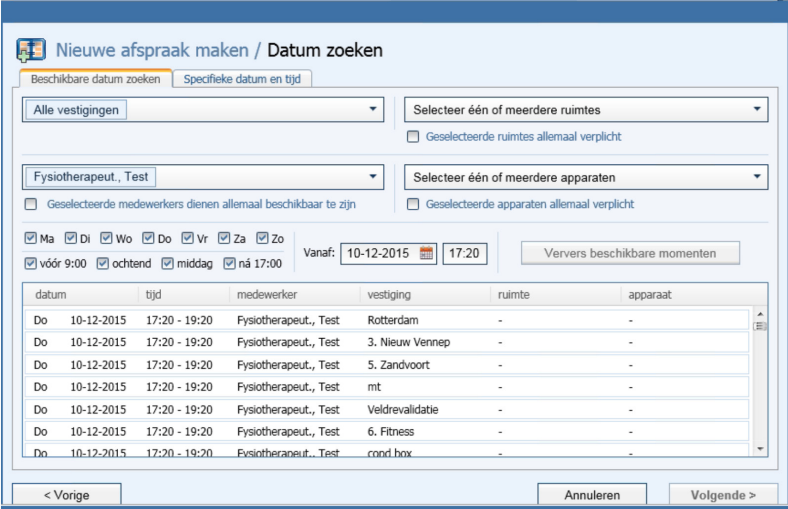

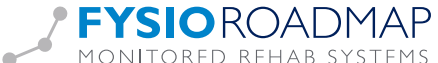

Door alle medewerkers te selecteren en het vinkje te plaatsen bij 'Geselecteerde medewerkers dienen allemaal beschikbaar te zijn', kan er een afspraak worden gemaakt met alle medewerkers. Hiervoor moeten nog wel even de nieuwe beschikbare momenten bepaald worden. Dit kan door op de knop 'Ververs beschikbare momenten' te klikken.

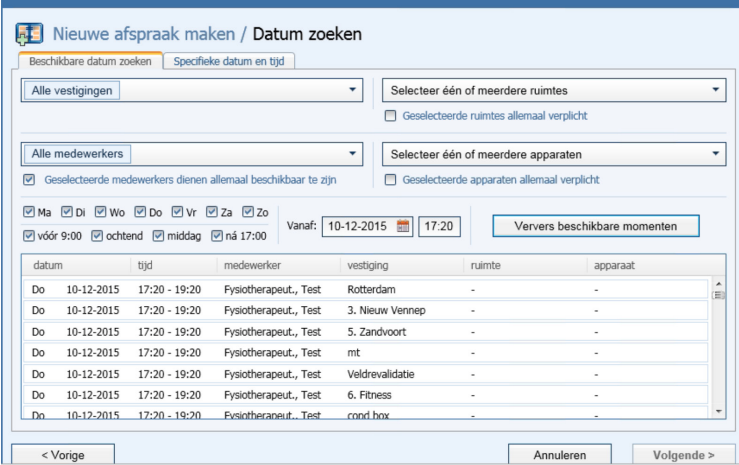

Daarna zullen de beschikbare momenten te zien zijn en kan er voor een definitief tijdslot gekozen worden.

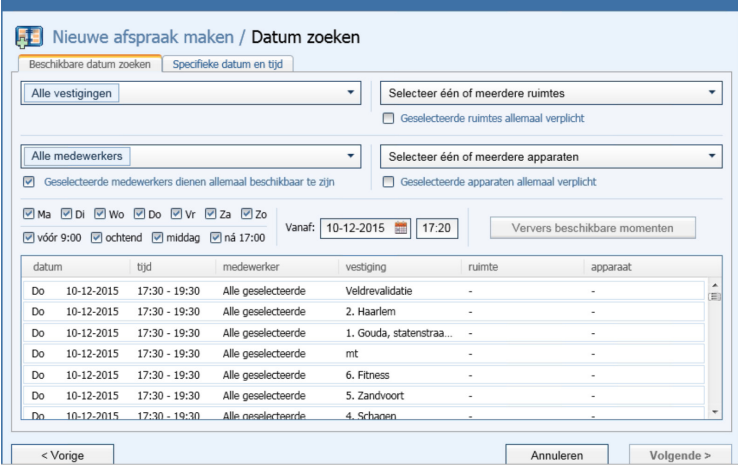

Door te dubbelklikken op een tijdslot, opent het samenvattingscherm.

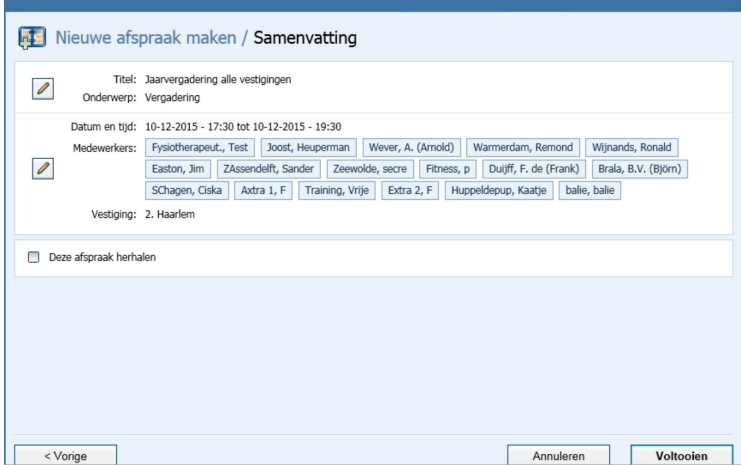

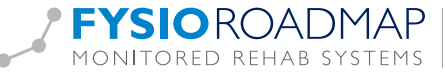

Na het voltooien verschijnt de afspraak in de agenda.

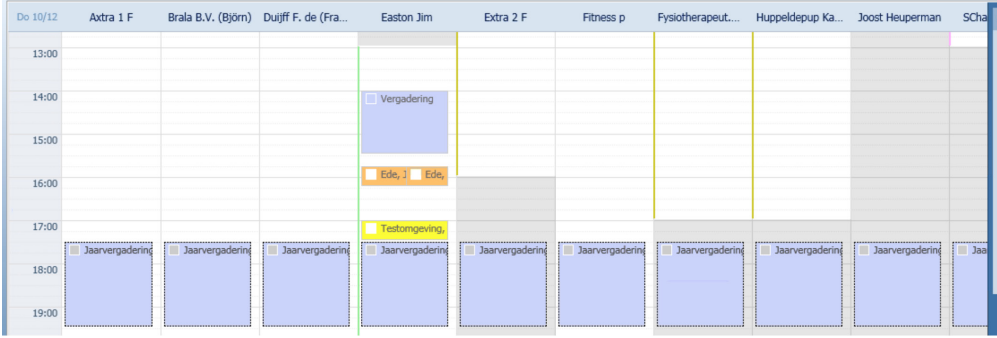

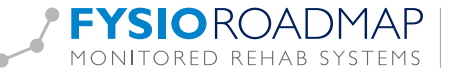

## VOORBEELD 2

In onderstaande voorbeeld wordt een niet conflicterende afspraak gemaakt. Dit kan bijvoorbeeld handig zijn als er op een bepaald tijdsstip een schilder aanwezig is. Dit kan gedaan worden door in het tabblad 'Afspraak zonder patiënt' het vinkje te plaatsen bij 'Niet conflicteren met andere afspraken'.

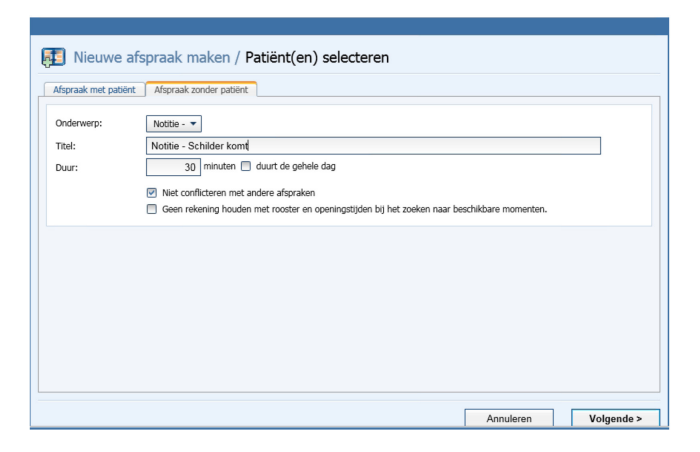

Door te klikken op 'volgende' opent afhankelijk van de huidige agendaview het tabblad 'Beschikbare datum zoeken' of het tabblad 'Specifieke datum en tijd'. na het voltooien van de afspraak, wordt de afspraak in de agenda geplaatst.

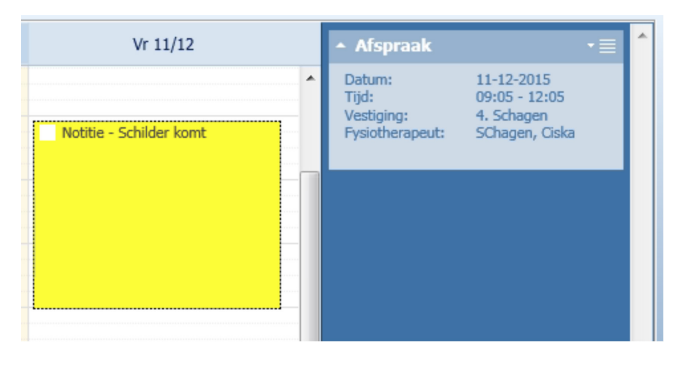

Als daarna met behulp van de wizard een nieuwe afspraak wordt gemaakt, wordt vrijdag 09:00 nog gewoon als optie gegeven voor Fysiotherapeut Schagen, Ciska.

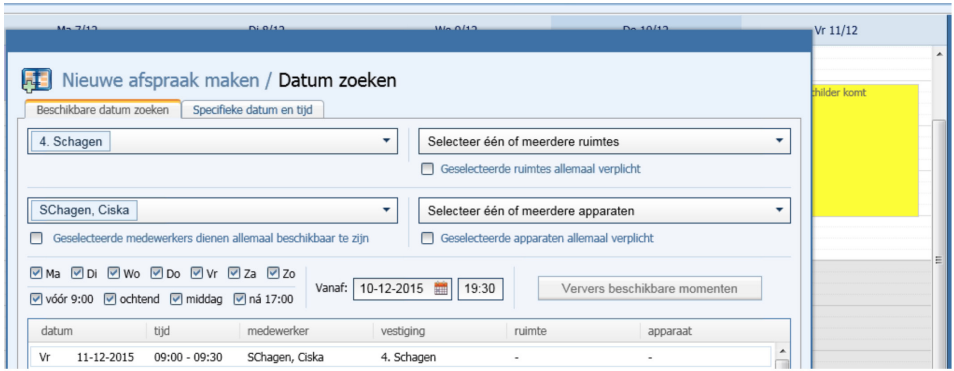

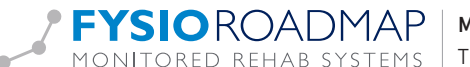